# **[Base de données inacessible](https://www.impact-emploi-association.fr/2024/12/16/base-de-donnees-inacessible/)**

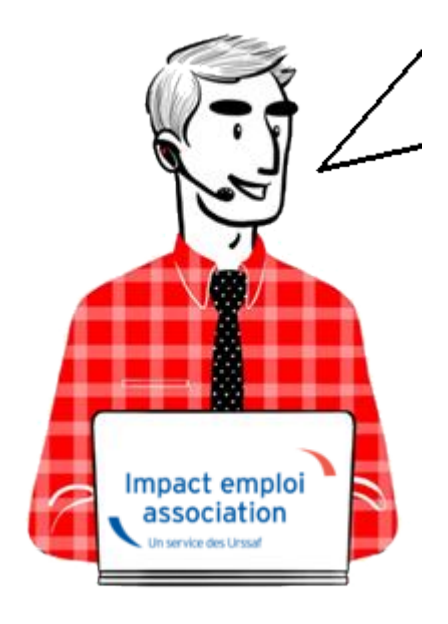

**Fiche pratique**

# **Déblocage accès au site – accès database KO**

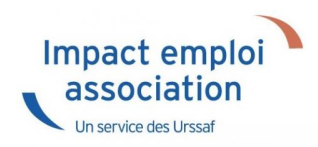

# ► Situation

A l'ouverture d'impact emploi, ce message s'affiche :

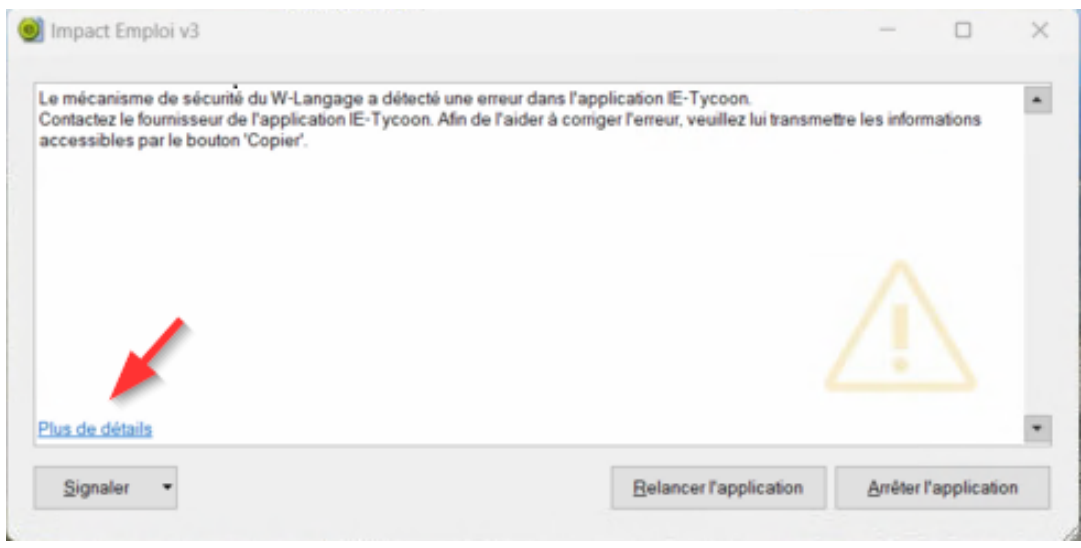

► Procédure

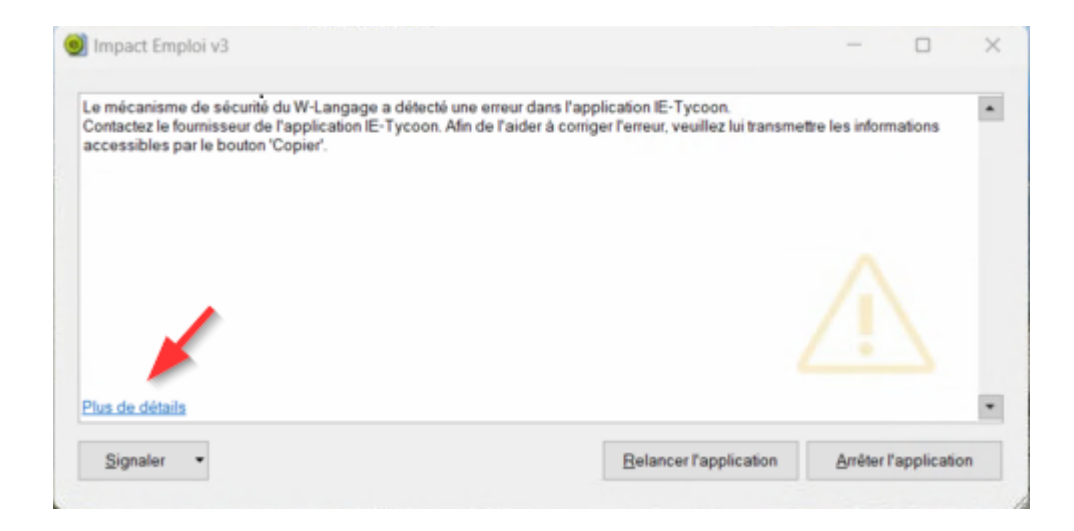

## 1- Cliquer sur **Plus de détail**

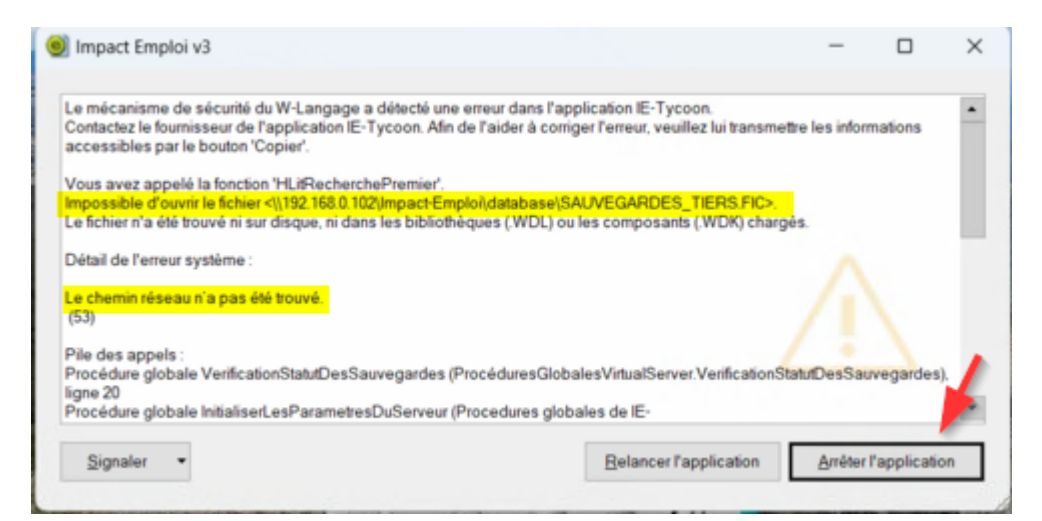

### 2-Lire le message

Prendre connaissance du message de l'erreur système : **le chemin réseau n'a pas été trouvé.**

Astuce : faites une capture d'écran

## 3-Arrêter l'application

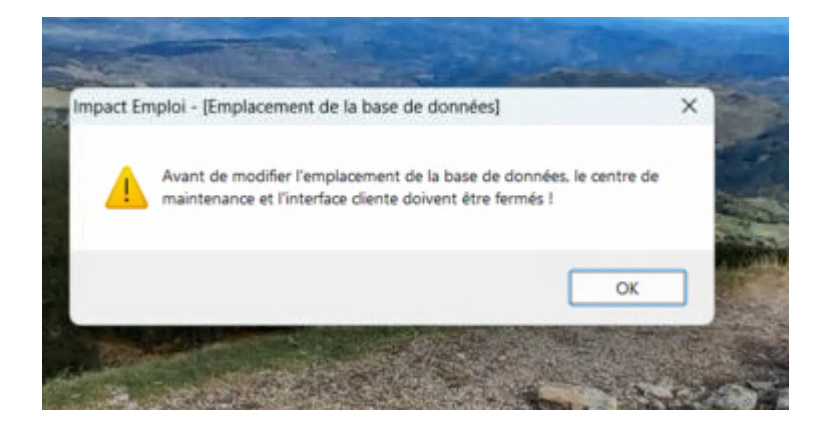

## 4- Cliquer sur OK

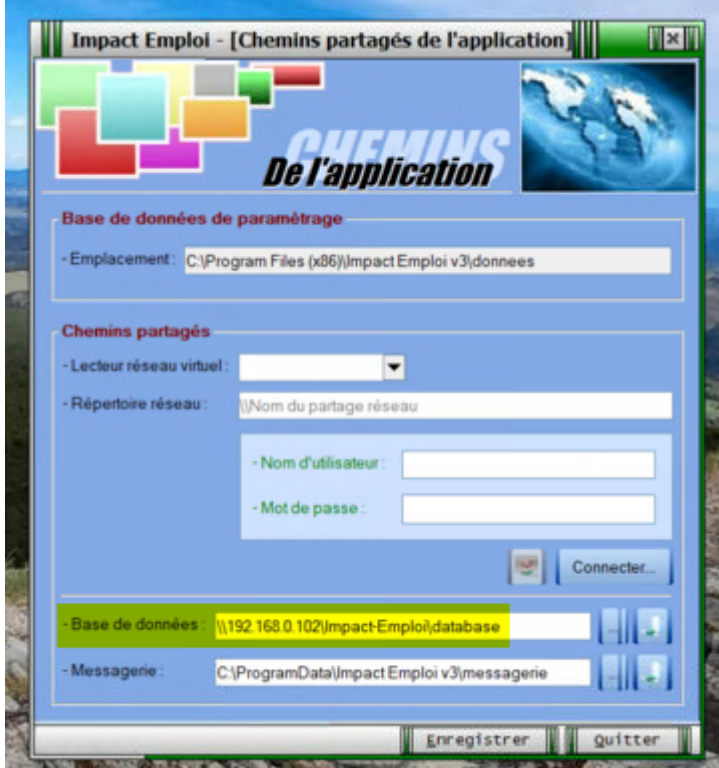

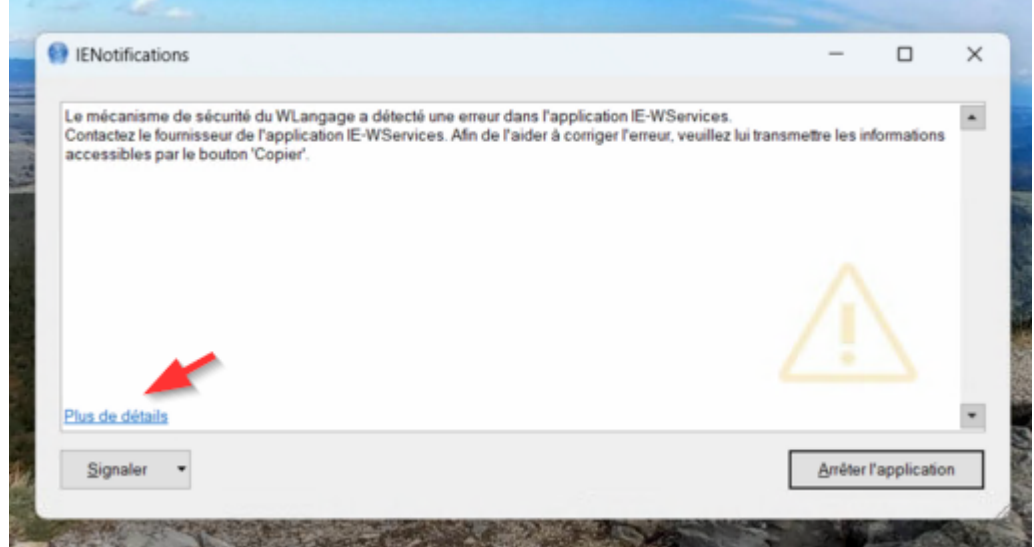

# 5- Cliquer sur plus de détail

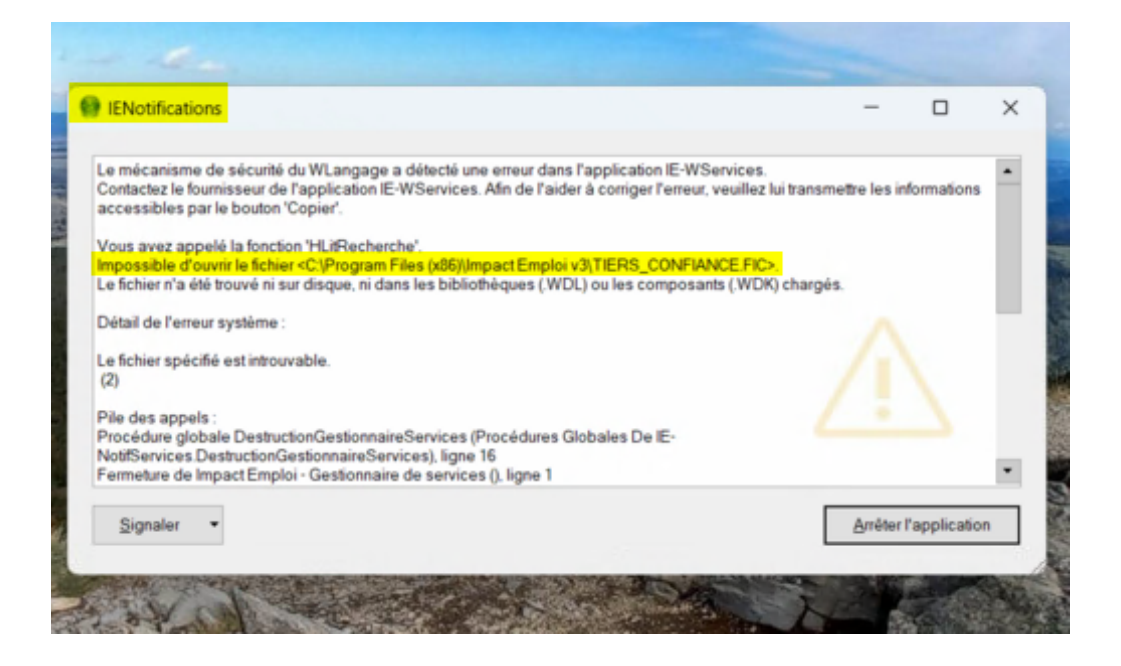

Prendre connaissance de l'erreur système : le fichier spécifié est introuvable

6- Arrêter l'application

7- Ouvrir l'explorateur de fichier et saisir le nom du dossier contenant/supportant la database/base de données Impact ( cf 1'impression écran)

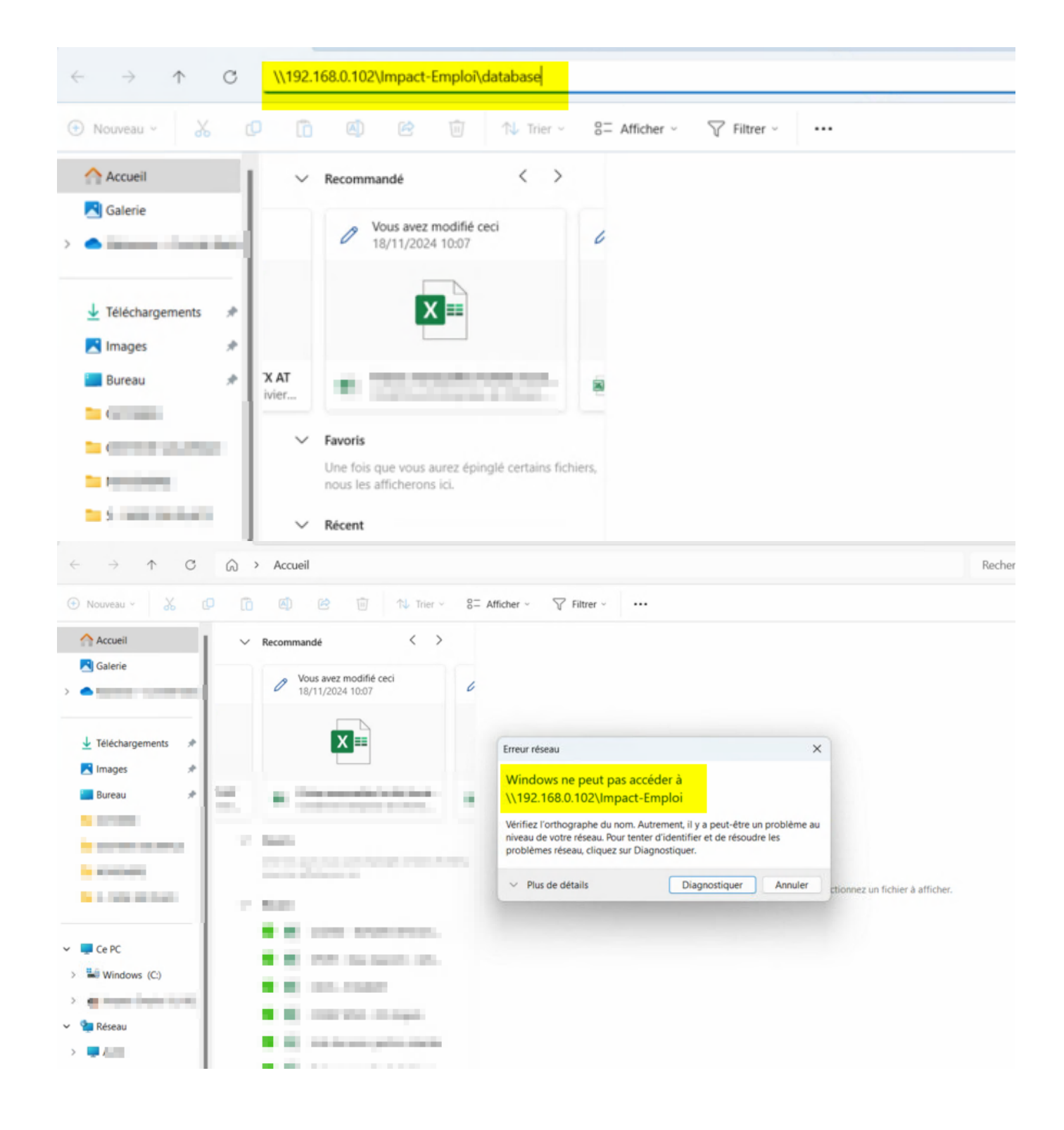

#### 8-Ouvrir plus de détail

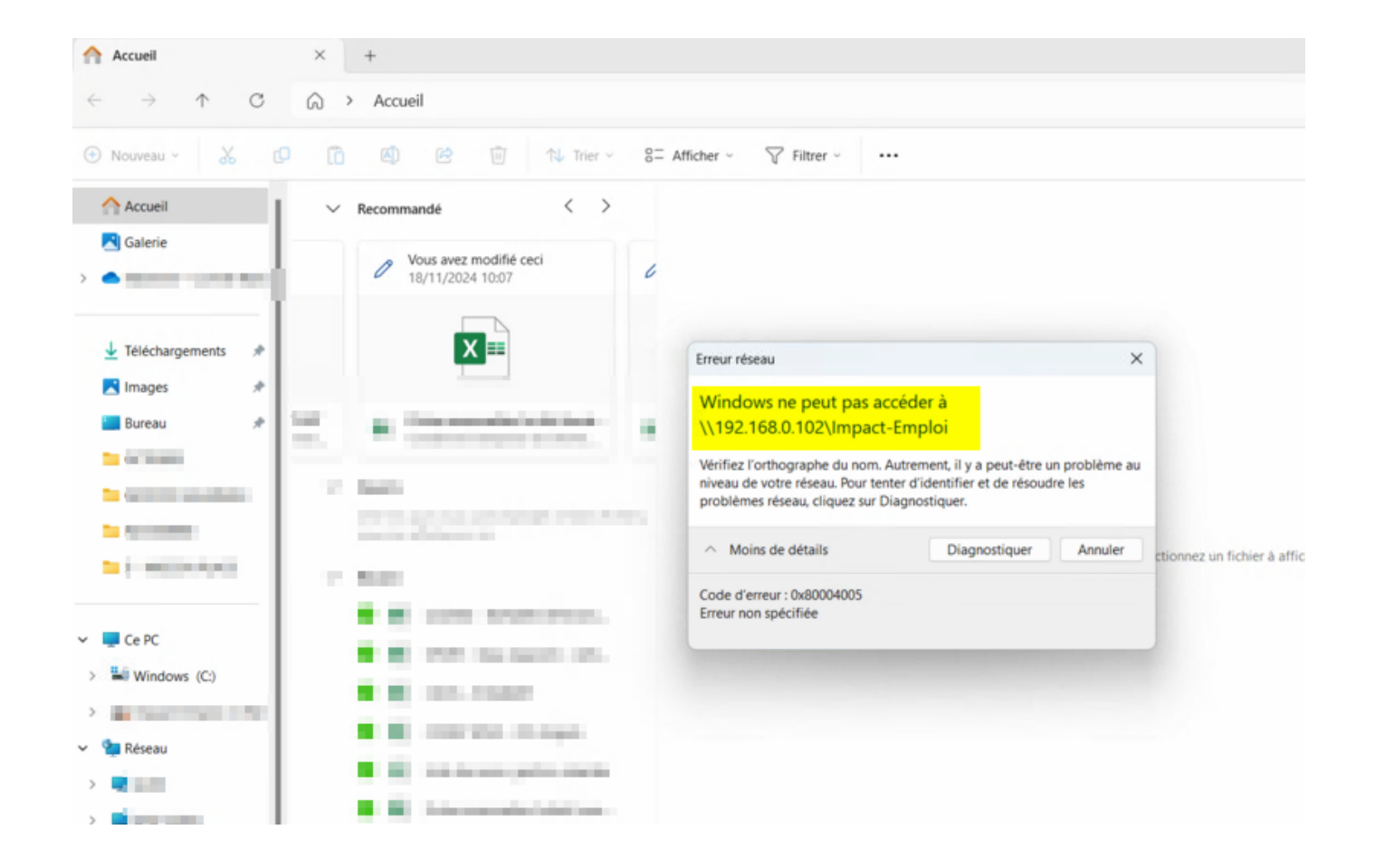

## 9- Cliquer sur Diagnostiquer

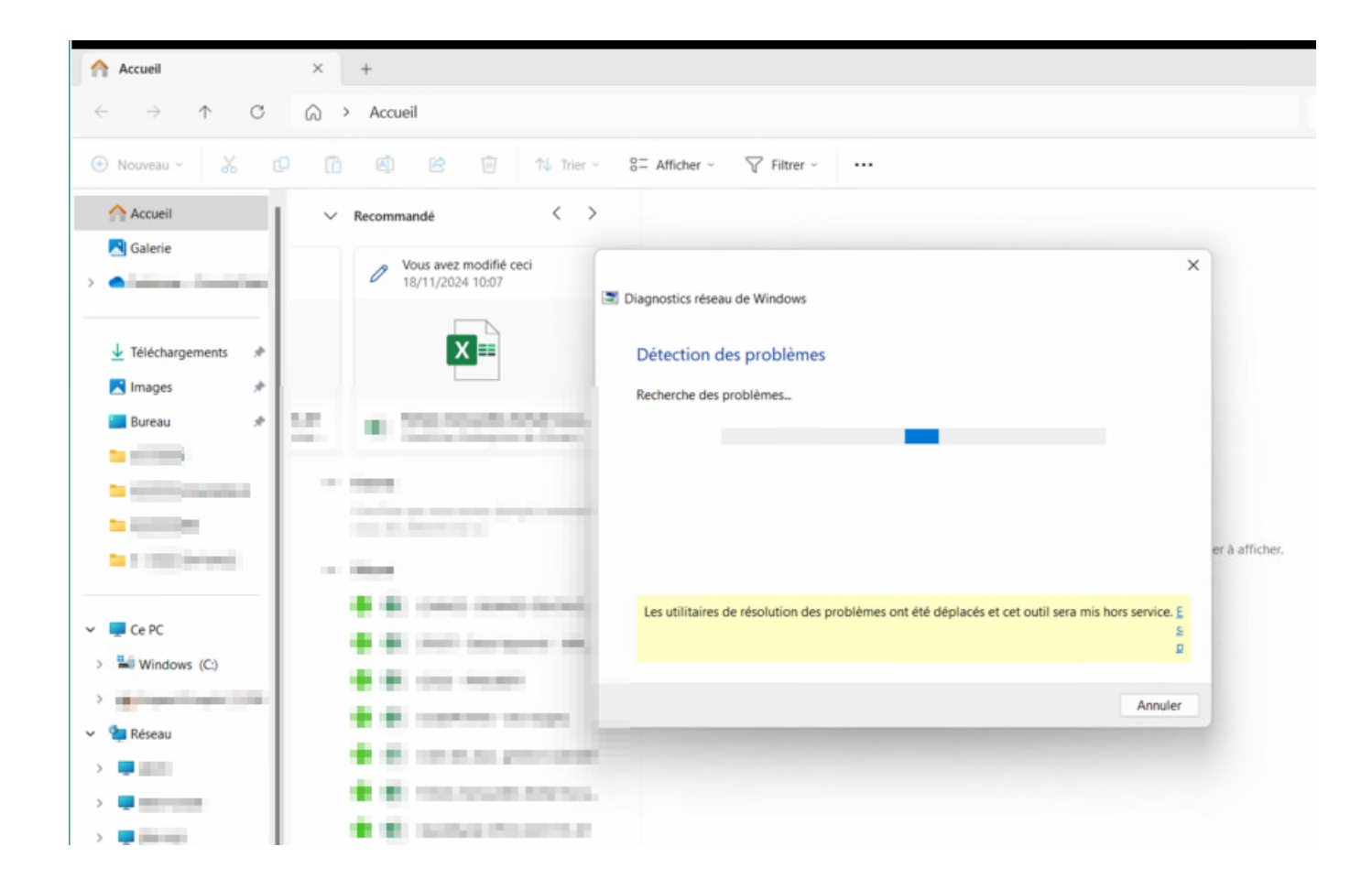

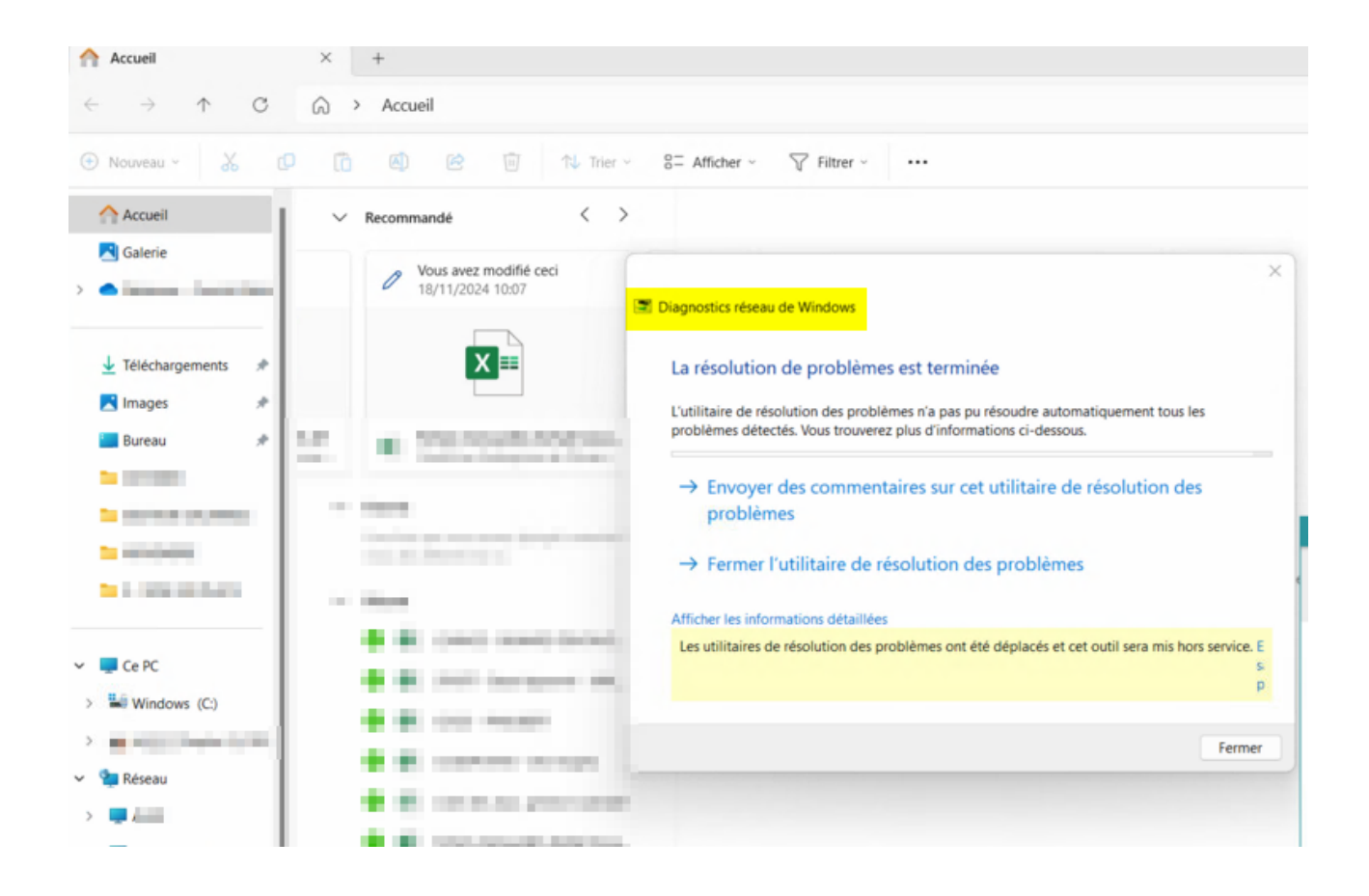

10- Cliquer sur **Fermer l'utilitaire de résolution des problèmes**

11- Redémarrer le PC

12- Réouvir le logiciel Impact – emploi

Si le problème persiste contacter l'informaticien pour réactiver les accès au répertoire.

Pensez à lui fournir la copie d'écran (étape 2)

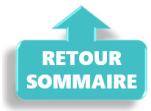

# **[Service Impact emploi association.](https://www.impact-emploi-association.fr/2022/03/02/service-impact-emploi-association-reprise-de-donnees/) [Reprise de données](https://www.impact-emploi-association.fr/2022/03/02/service-impact-emploi-association-reprise-de-donnees/)**

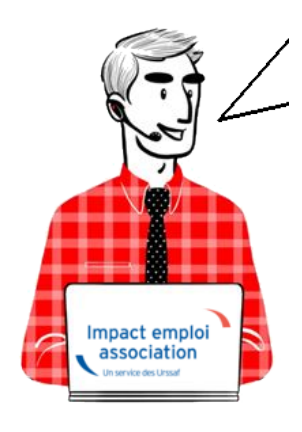

## **Fiche pratique – Service Impact emploi association – Reprise de données**

## **Sommaire :**

- [Contexte](#page--1-0)
- [Prérequis](#page--1-0)
	- [Concernant vos données](#page--1-0)
	- [Concernant votre installation](#page--1-0)
- [Procédure](#page--1-0)
	- [Ouvrir le centre de maintenance](#page--1-0)
	- [Choisir menu «Maintenir »](#page--1-0)
	- [Cliquer sur le bouton « Transfert database vers Urssaf »](#page--1-0)
		- [Le bouton « Tranfert database vers Urssaf » est grisé](#page--1-0)
	- [Transférer les bases de données](#page--1-0)
	- [Confirmer le transfert des bases de données](#page--1-0)
		- [La connexion à Sharebox en mode direct n'a pu s'établir](#page--1-0)
	- [Communiquer les informations](#page--1-0)

## **►Contexte**

Cette action doit être exécutée **uniquement** à partir du moment où le GO vous est donné.

Cette fonctionnalité est destinée à faciliter la reprise de vos bases de données afin de les intégrer dans le nouveau service Impact emploi association.

# **►Prérequis**

#### **1) Concernant vos données**

Assurez-vous que :

- Le **nom de vos dossiers** de « **Production** » soit **unique**.
- Les dossiers **non utilisés** en « **Production** » soient bien passés à l'état dossier « **Simulation**« .
- Vos **données** soient **sauvegardées**. La fiche pratique « [Paramétrage :](https://www.impact-emploi-association.fr/2019/03/13/sauvegardes-et-restaurations/)) [Sauvegarde et restaurations](https://www.impact-emploi-association.fr/2019/03/13/sauvegardes-et-restaurations/)) » est à votre disposition.
- La « **Date de sortie du dispositif Impact emploi** » soit **renseignée** pour les **Employeurs** qui ne sont **plus gérés** par le logiciel.
- Chaque **Employeur** ait **un seul et unique code risque actif** pour le taux AT/MP dans Impact emploi.
- Les **Employeurs** dans le dossier de « **Production** » qui ne sont **plus actifs**

**au 31 décembre 2021**, soient **archivés**.

Les **Salariés** dans le dossier « **Production** » qui n'ont p**lus de contrat en cours au 31 décembre 2020** soient **archivés**.

#### **2) Concernant votre installation**

Assurez-vous que :

- L'**antivirus** soit bien **désactivé**.
- Le logiciel **Impact emploi** soit **fermé** sur **votre poste**.

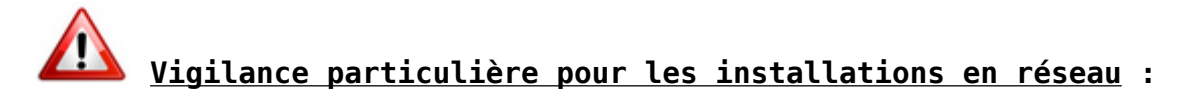

Afin d'éviter toute difficulté, **pendant l'intervention**, prenez soin de fermer **sur les autres postes Impact emploi ET** le **gestionnaire de services** (la boule bleue ou le scarabée rouge).

## **►Procédure**

Pour reprendre et transférer vos données, suivez **les étapes** décrites cidessous.

#### **1) Ouvrir le centre de maintenance**

La fenêtre suivante s'affiche :

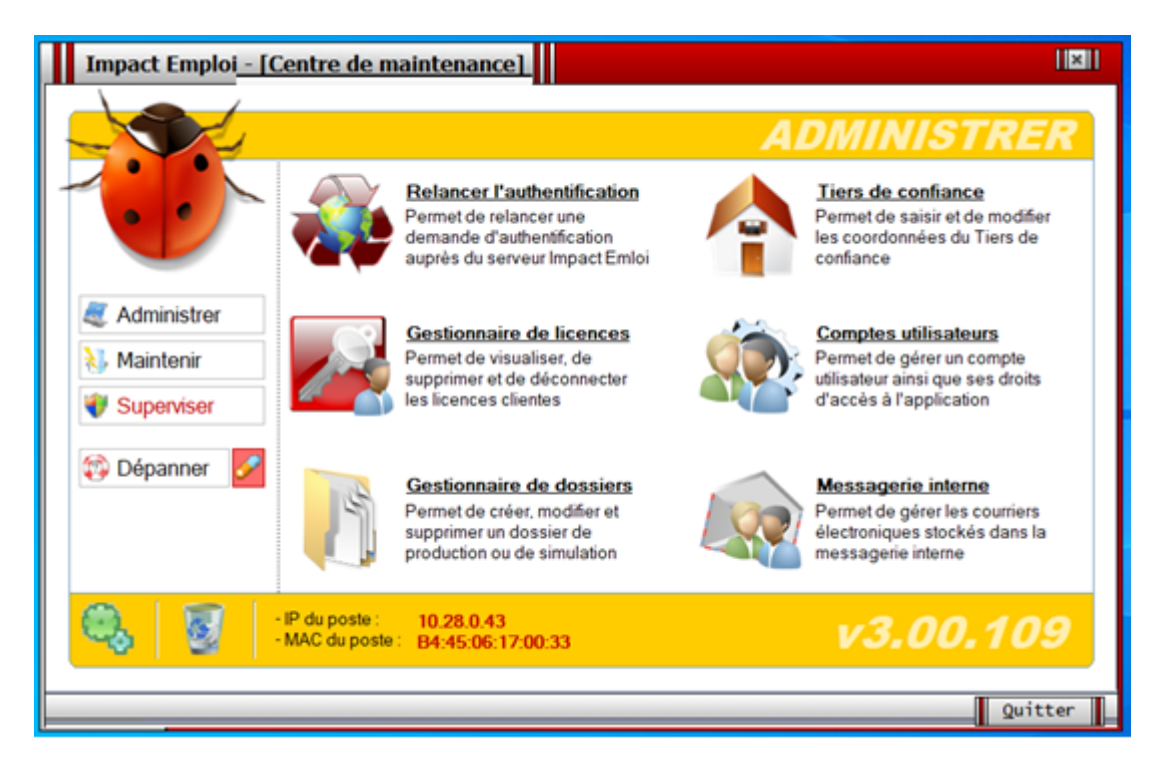

#### **2) Choisir menu « Maintenir »**

Quand le centre de maintenance est ouvert,

Sélectionnez le menu « **Maintenir »**

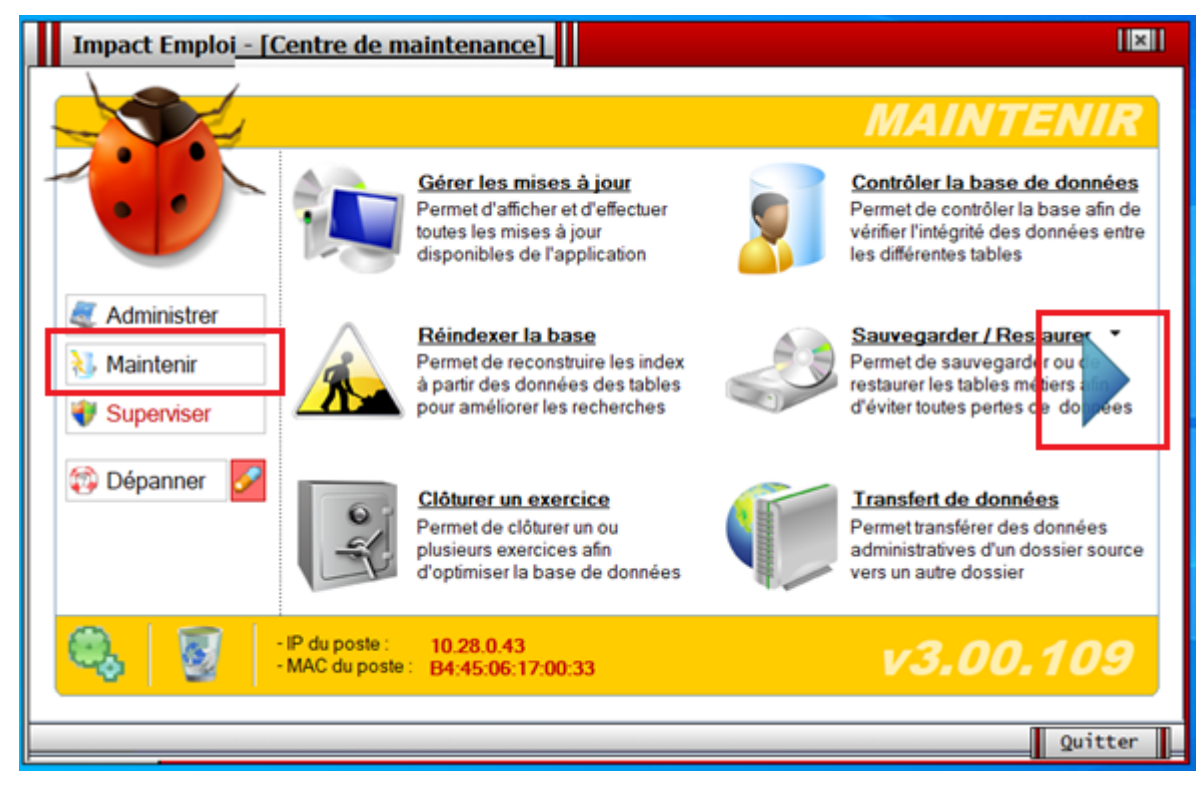

Puis cliquez sur la **flèche bleue**.

#### **3) Cliquer sur le bouton « Transfert database vers Urssaf »**

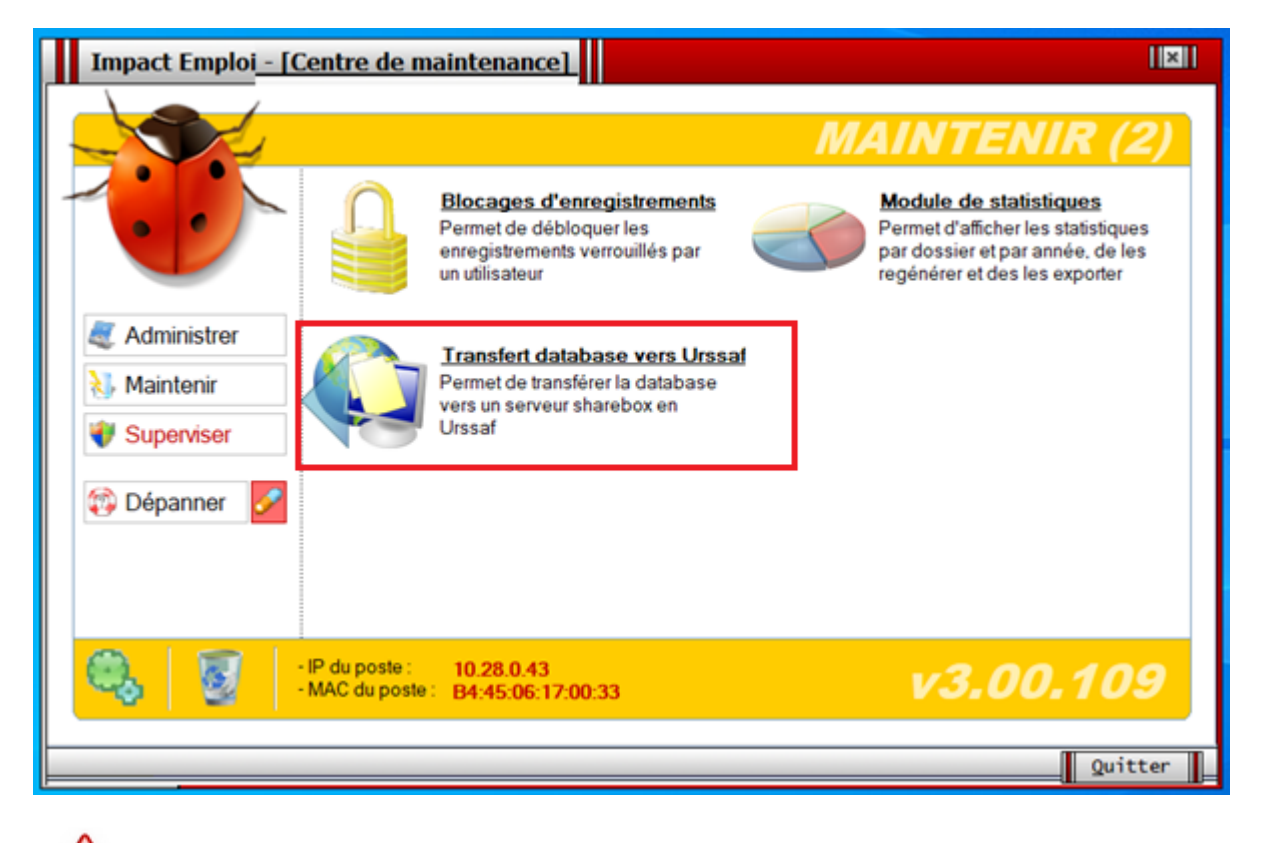

**Si vous n'avez pas cet affichage, passez au point 3bis.**

**Sinon, continuez au point 4**.

#### **3bis) Le bouton « Transfert database vers Urssaf » est grisé**

Il est nécessaire de :

- Fermer le centre de maintenance en cliquant sur le bouton « **Quitter**« , puis
- Ré-ouvrir le centre de maintenance.

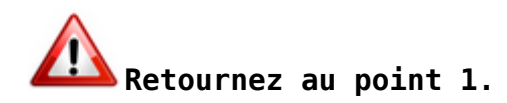

#### **4) Transférer les bases de données**

Par défaut, **votre base de données « active » est cochée**.

Vous avez la possibilité de modifier la base de données à reprendre :

- Ajouter une nouvelle base absente de la liste ;
- Supprimer une base de la liste.

Ces actions n'ont aucun impact sur la gestion de vos bases dans le logiciel.

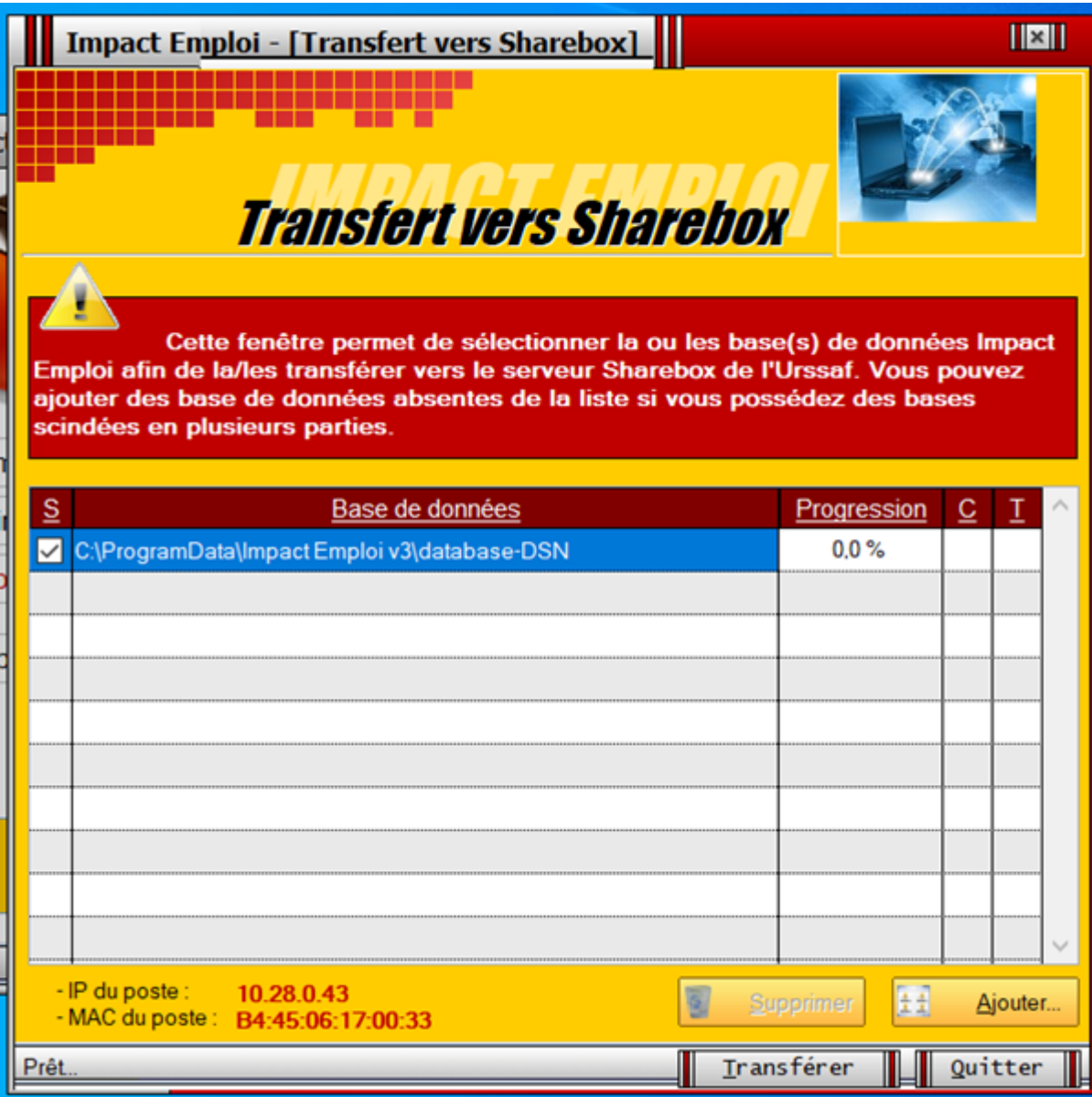

Cliquez sur le bouton « **Transférer**« .

### **5) Confirmer le transfert des bases de données**

Acceptez le transfert en cliquant sur « **Oui** »:

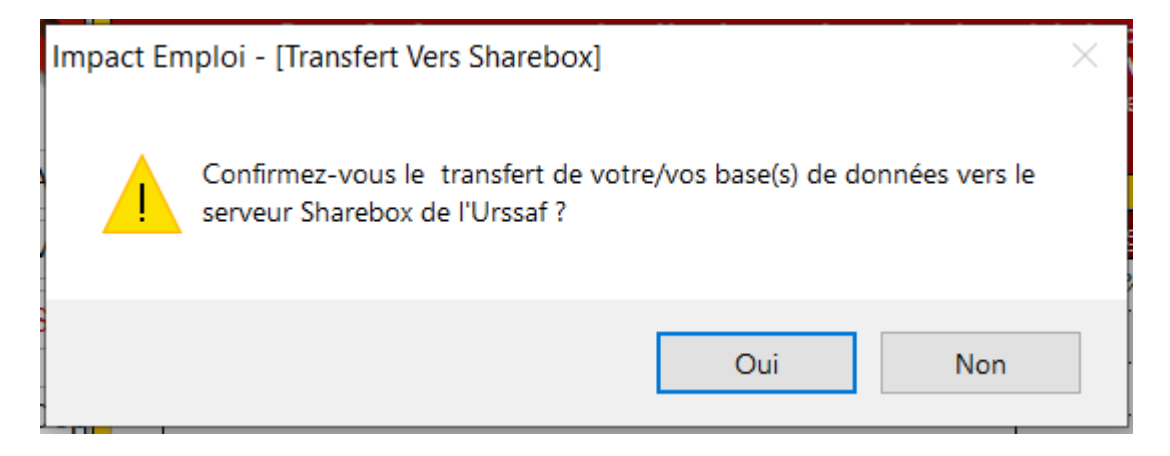

a) Une nouvelle fenêtre s'affiche :

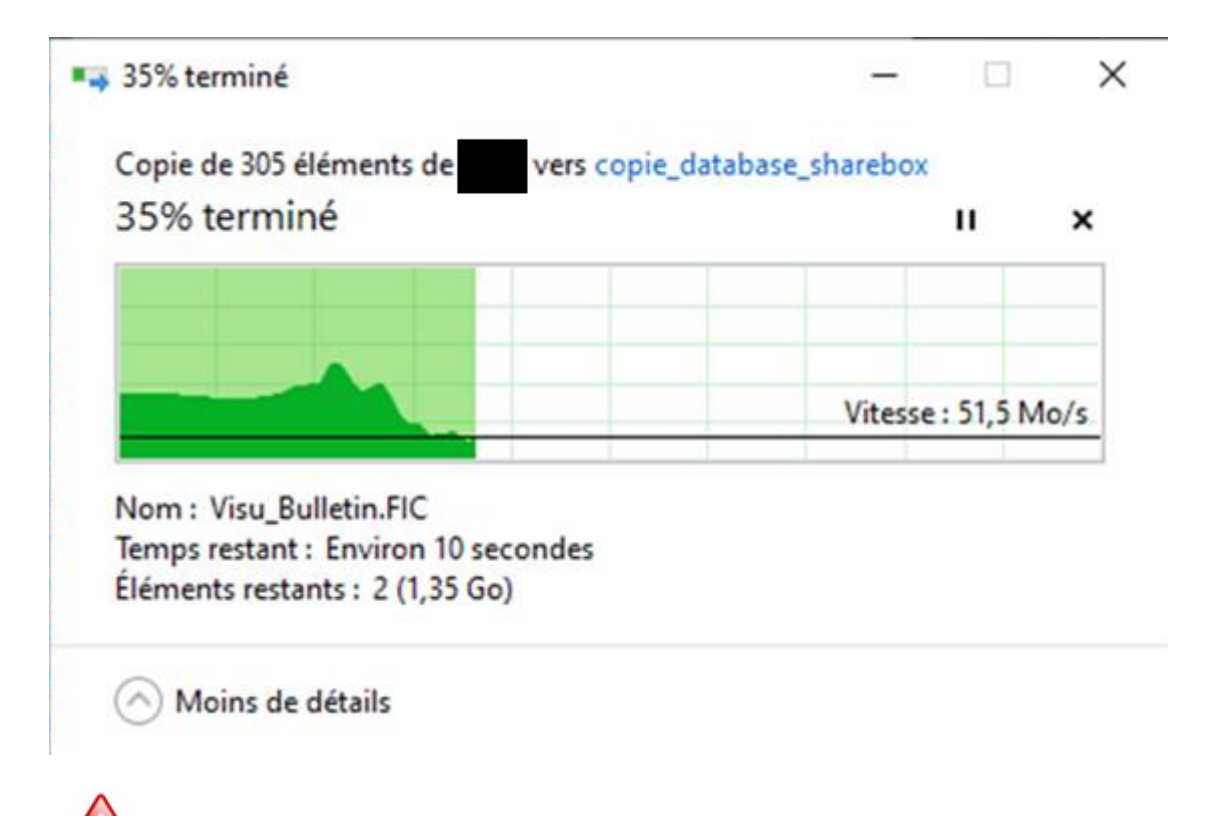

**A cette étape, aucune intervention de votre part n'est requise. Merci de patientez pendant l'exécution de cette action**.

- b) Les valeurs des colonnes « Progression », « C » et « T » évoluent.
- Il s'agit de statuts de traitement.
	- Progression : jauge de progression ;
	- : indicateur de Compression de votre base
	- Ξ : indicateur de Transfert de votre base vers l'espace sécurisé « Sharebox »

**A cette étape, aucune intervention de votre part n'est requise.**

**Merci de patientez pendant l'exécution de ces action**s.

c) La pop-up suivante s'affiche :

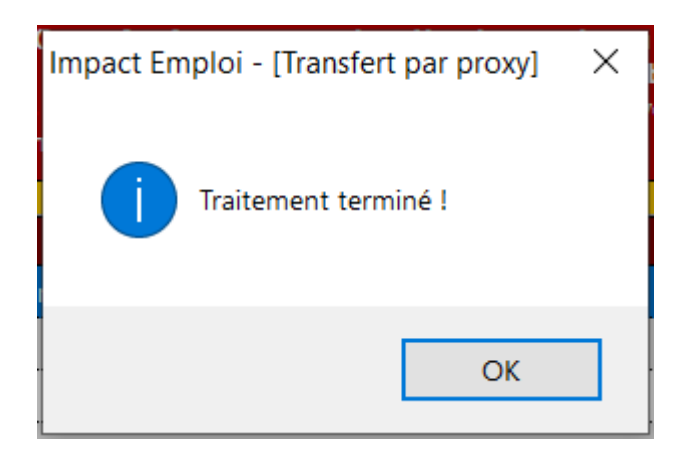

Cliquez sur le bouton « **OK** »

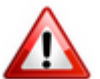

**Si vous n'avez pas cet affichage, passez au point 5bis.**

**Sinon, continuez au point 6**.

#### **5bis) La connexion à Sharebox en mode direct n'a pu s'établir**

Les outils pour assurer la sécurité des accès vers internet mis en place dans votre association peuvent empêcher une connexion à Sharebox en mode direct (utilisation d'un accès VPN, d'un proxy …)

Vous verrez s'afficher la fenêtre suivante :

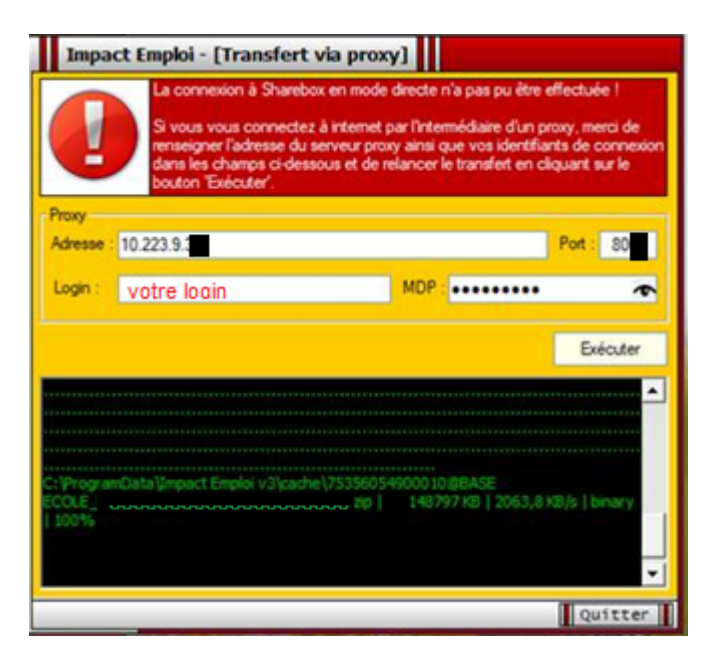

Vous devez renseigner l'adresse, le port, ainsi que les identifiants de connexion utilisés par votre serveur proxy.

**Votre service informatique est l'interlocuteur à privilégier pour obtenir ces informations.**

Dès que vous avez renseigné ces informations, cliquez sur le bouton « **Exécuter** ».

#### a) Une nouvelle fenêtre s'affiche :

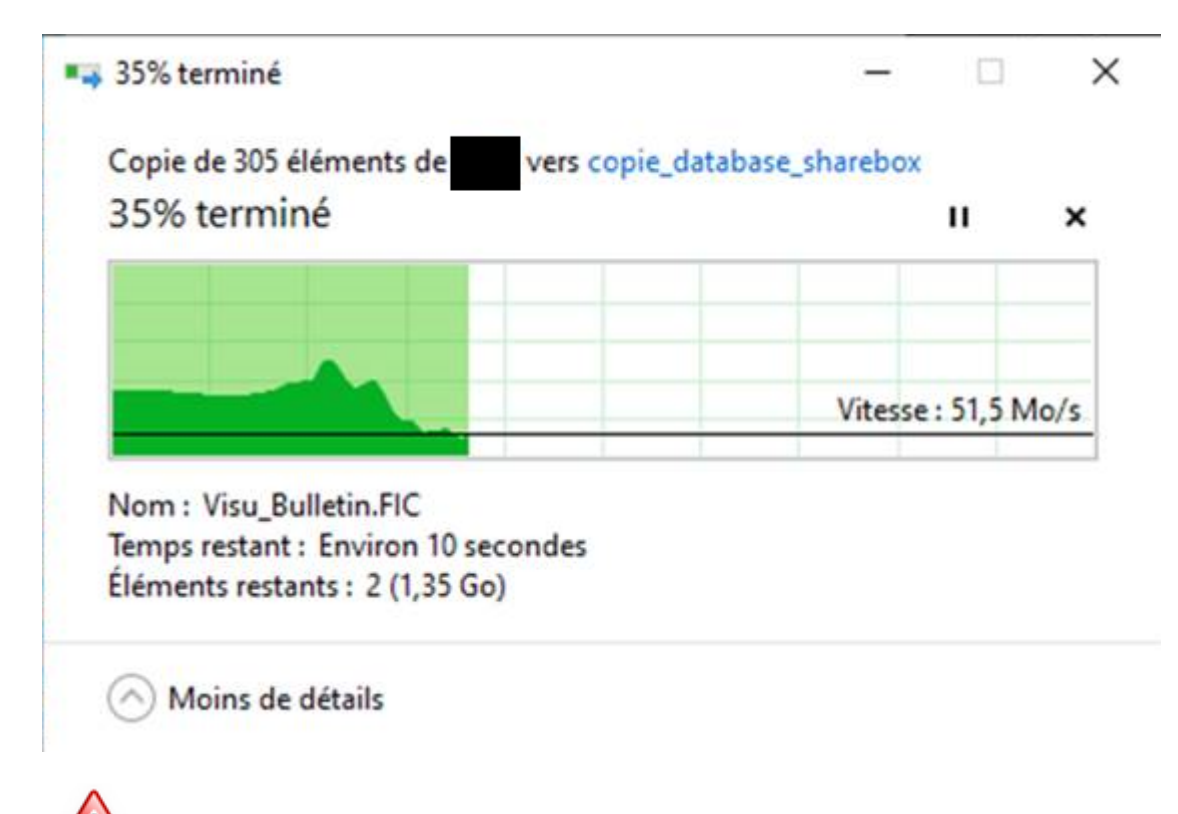

**A cette étape, aucune intervention de votre part n'est requise.**

#### **Merci de patientez pendant l'exécution de ces action**s.

- b) Les valeurs des colonnes Progression, C et T évoluent.
- Il s'agit de statuts de traitement.
	- Progression : jauge de progression ;
	- $\overline{c}$ : indicateur de Compression de votre base
	- I  $\bullet$  : indicateur de Transfert de votre base vers l'espace sécurisé « Sharebox »

**A cette étape, aucune intervention de votre part n'est requise.**

**Merci de patientez pendant l'exécution de ces action**s.

c) La pop-up suivante s'affiche :

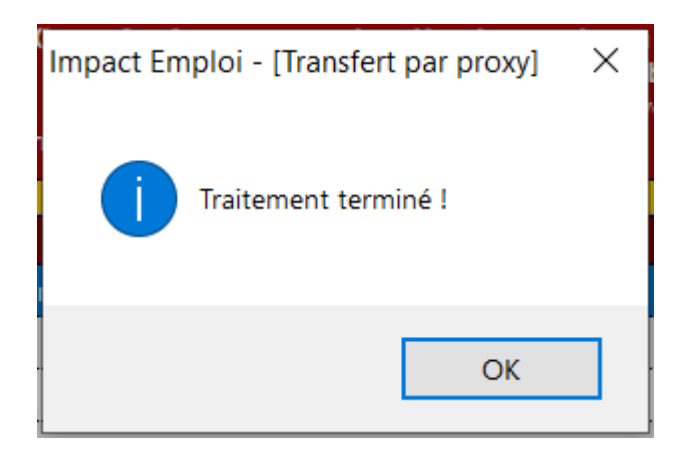

Cliquez sur le bouton « **OK** »

### **6) Communiquer les informations**

Le transfert de votre/vos bases de données a été effectué avec succès.

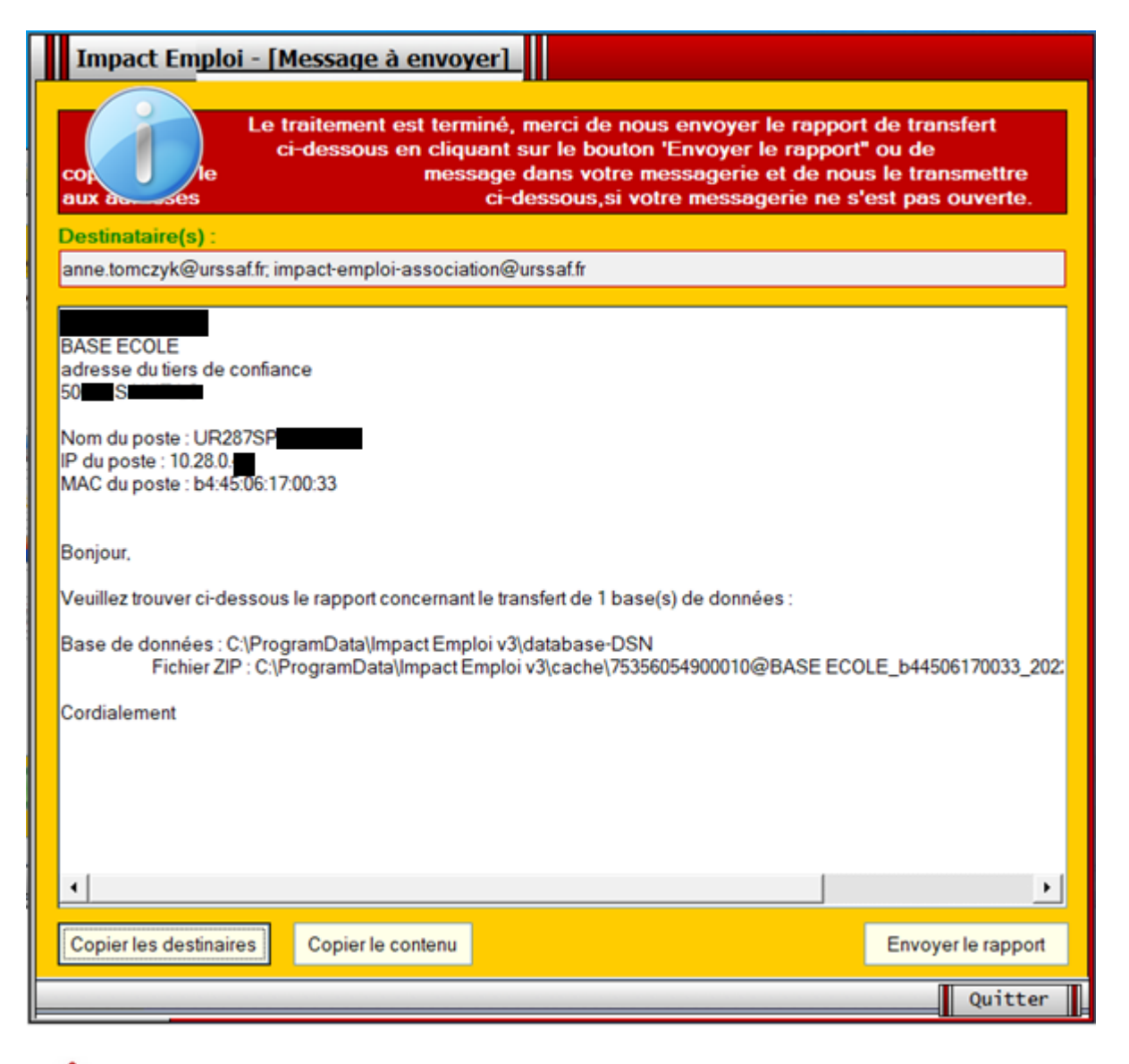

**Vous devez communiquer cette information à l'équipe IEA**

Cliquez sur le bouton « **Envoyer le rapport** »

**Un nouveau message s'ouvre automatiquement depuis votre messagerie. Vous n'avez plus qu'à l'envoyer.**

Exemple :

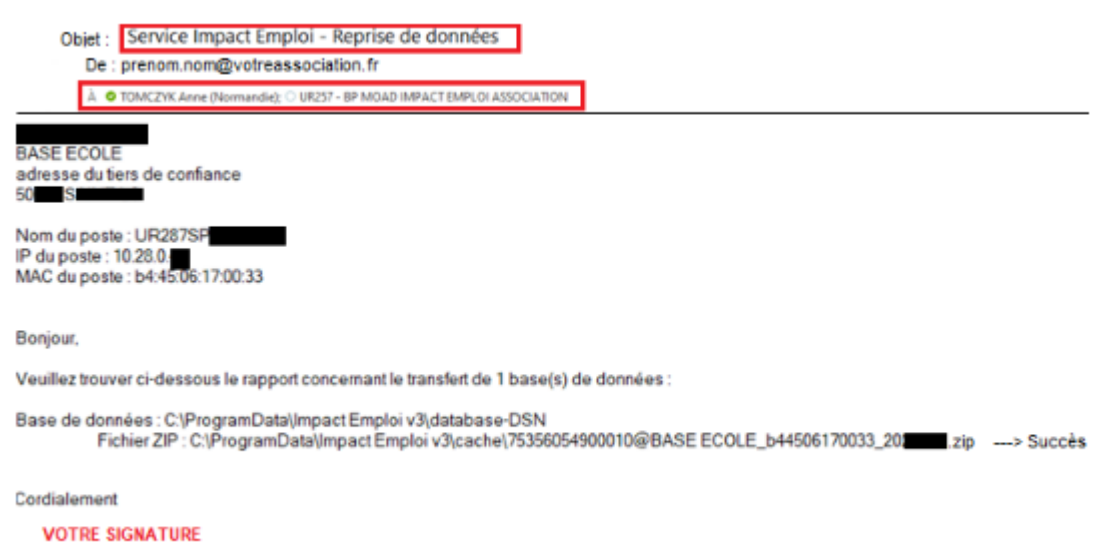

Si le **bouton « Envoyer le rapport » est inactif**, laisser la fenêtre « **Message à envoyer** » ouverte, puis :

1. **Ouvrez un nouveau message** dans votre messagerie

2.Cliquez sur le bouton « **Copier les destinataires** » de la fenêtre **« Message à envoyer »** et :

Copier les destinataires : [anne.tomczyk@urssaf.fr](mailto:anne.tomczyk@urssaf.fr) et [impact-emploi](https://impact-emploi-association.fr/impact-emploi-association@urssaf.fr)[association@urssaf.fr](https://impact-emploi-association.fr/impact-emploi-association@urssaf.fr)

3. Cliquez sur le bouton « **Copier le contenu** » de la fenêtre **« Message à envoyer »** et :

Collez dans le corps du message le contenu du rapport;

4. Précisez en **objet** : « **Service Impact Emploi Association – Reprise de données – [Nom du gestionnaire]** »

5. Envoyer le mail

# **[Sauvegarde des bases de données –](https://www.impact-emploi-association.fr/2020/04/21/sauvegardes-bases-anomalies/)**

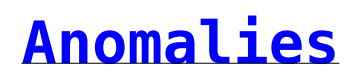

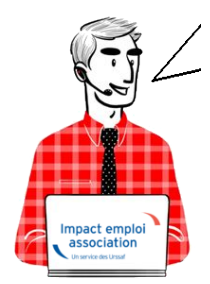

## **Fiche Pratique – Paramétrage : Sauvegarde des bases de données – Anomalies**

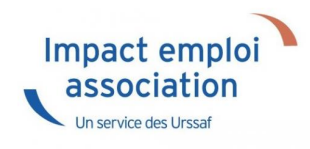

## ► **Contexte**

Dans le **cadre particulier du confinement** imposé par l'épidémie de COVID-19, il est possible que vous **rencontriez des anomalies de sauvegarde de vos bases de données.**

Dans ce contexte, **le message d'erreur suivant peut apparaître :**

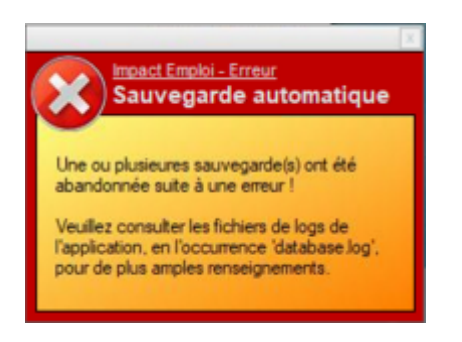

**Il est généralement lié aux problèmes suivants :**

- **Emplacement indisponible** (répertoire renommé, déplacé, absence de droits, problème d'accès…) ;
- **Date de sauvegarde incorrecte** (planification).

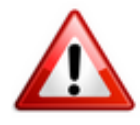

**Dans tous les cas, nous vous invitons à copier votre répertoire de sauvegarde sur une clé USB ou un disque externe conservés dans un lieu sécurisé.**

# ► **Résolution des anomalies de sauvegarde sous Impact emploi**

*Si vous avez besoin de la procédure complète pour réaliser les consignes cidessous, référez-vous à la [fiche pratique « Sauvegardes et restaurations »](https://www.impact-emploi-association.fr/2019/03/13/sauvegardes-et-restaurations/) [disponible ICI](https://www.impact-emploi-association.fr/2019/03/13/sauvegardes-et-restaurations/).*

**Afin de rétablir la fonctionnalité « Sauvegarde » de votre base, nous vous conseillons les actions suivantes selon la cause du message d'erreur :**

- 1. **Emplacement indisponible** :
	- **Si l'emplacement existe, mais que vous ne pouvez plus y accéder du fait du confinement** *(travail à distance…)* : **Modifiez les dates** pour le mois de septembre 2020 par exemple *(il faut néanmoins vérifier que vous avez des sauvegardes sur un répertoire disponible. Si nécessaire, créez de nouveaux scripts avec un nouveau dossier de sauvegarde)* ;
	- **Si l'emplacement n'existe plus**, alors **modifiez l'emplacement** en cliquant sur *« Parcourir »*.
- **2. Date de sauvegarde incorrecte** :
	- Allez sur **chaque script concerné et actualisez la date**, puis **enregistrez**.

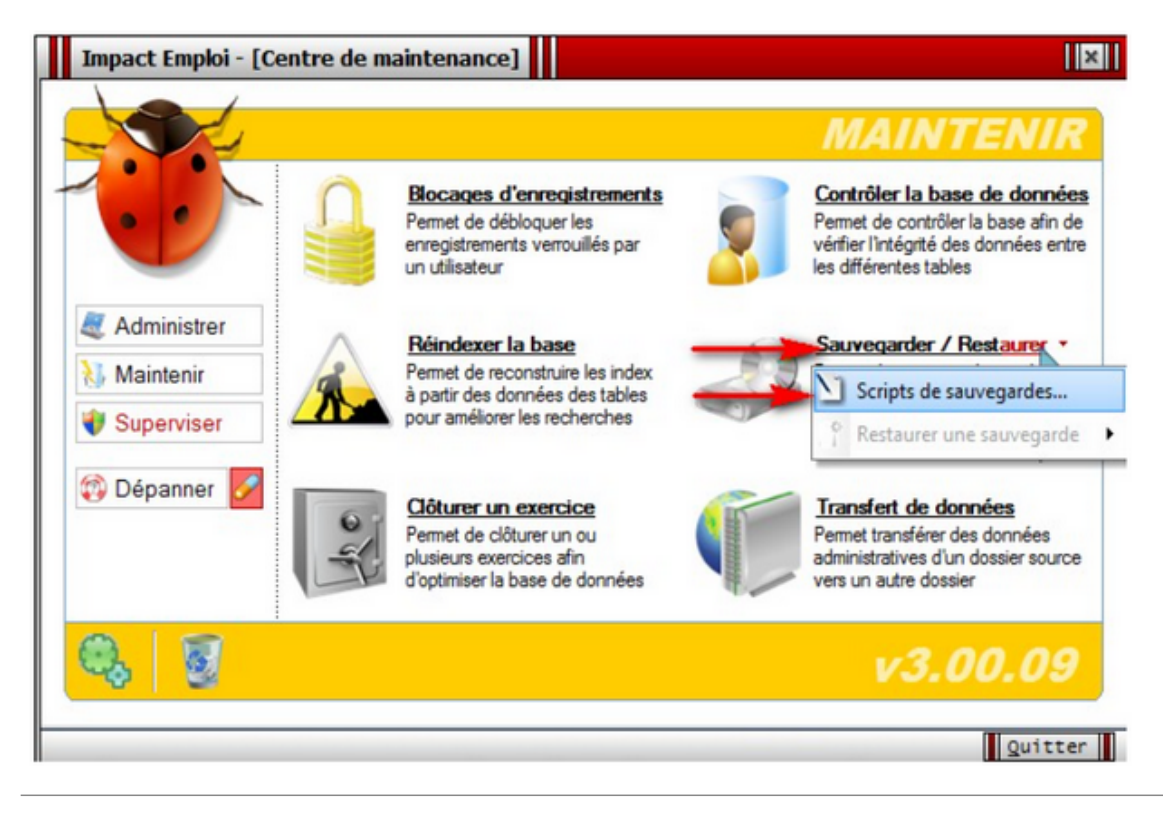